あいち共同利用型施設予約システム

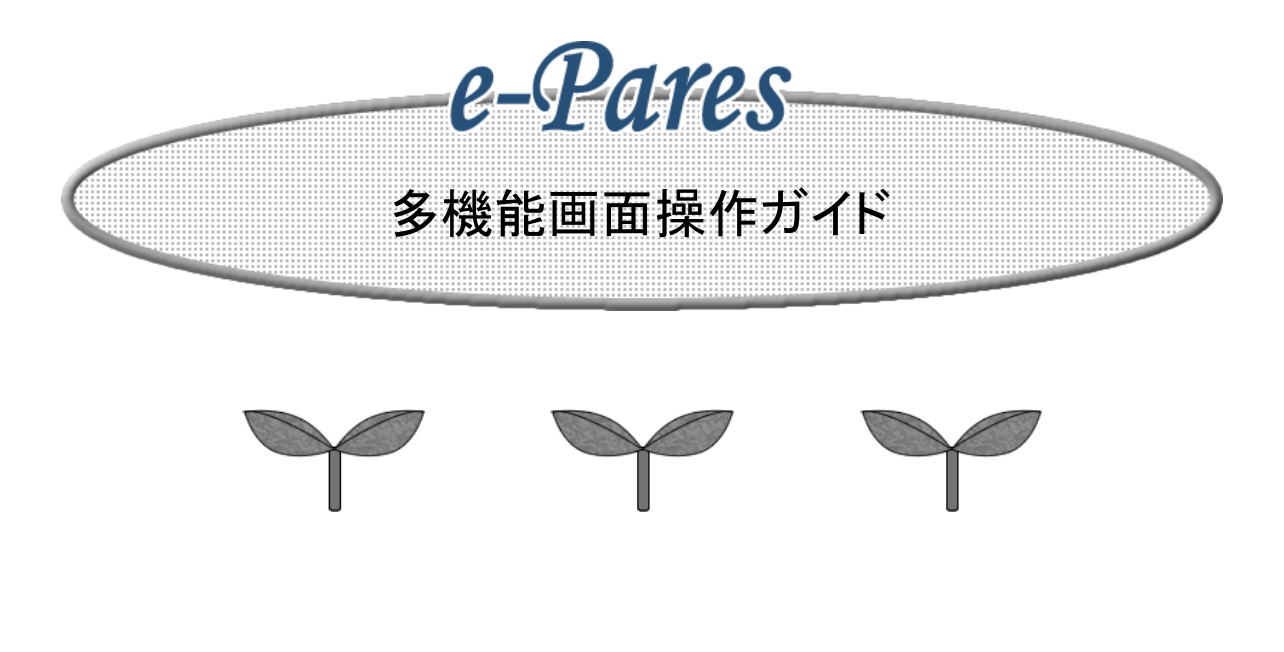

**2.0**版 **2021**年**11**月 富士通株式会社

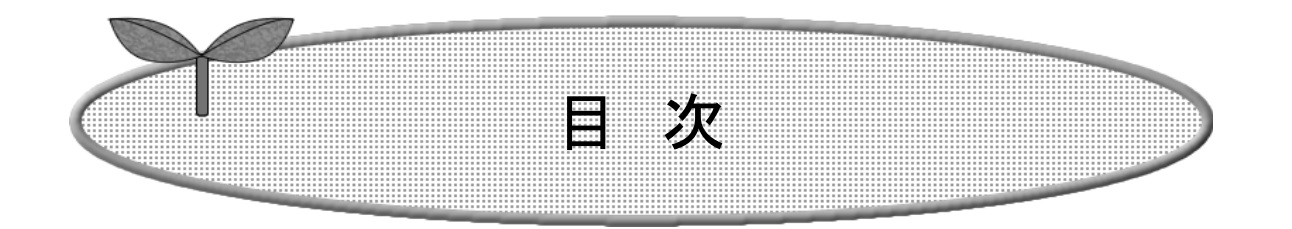

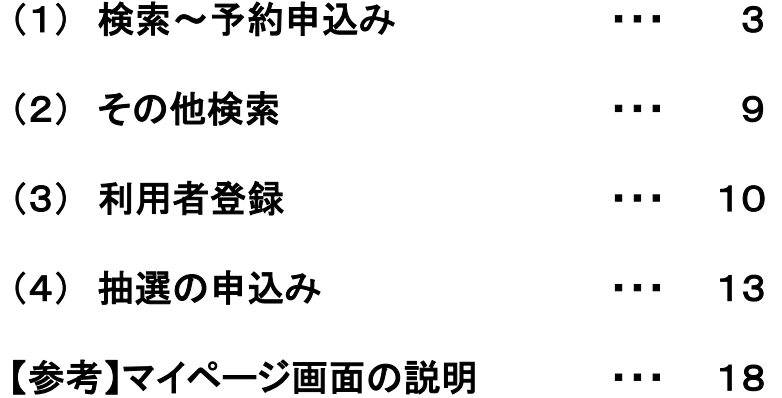

(1)トップページ

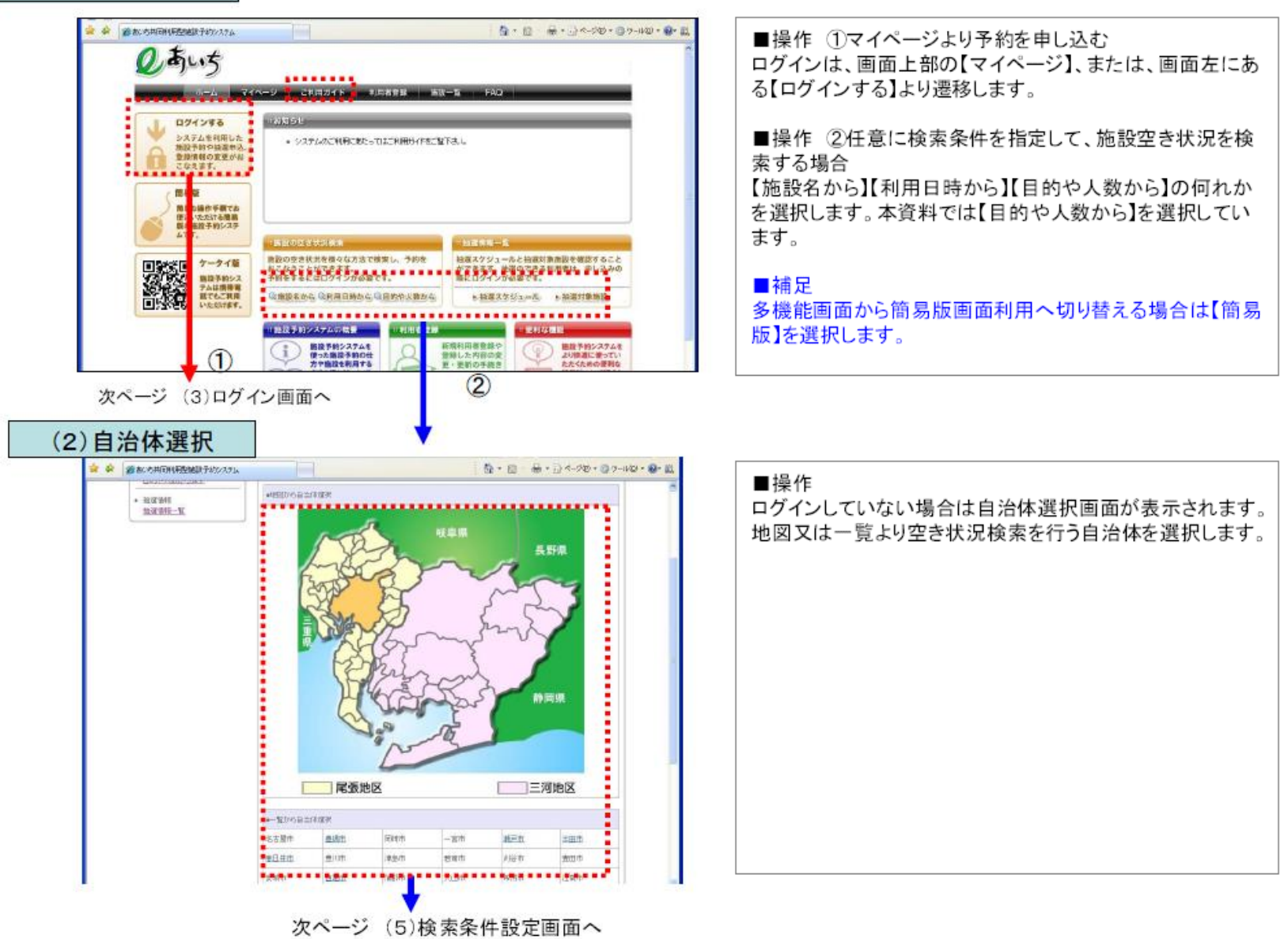

**Contract Contract** 

**SANY PROGRESS CONSUMERS** 

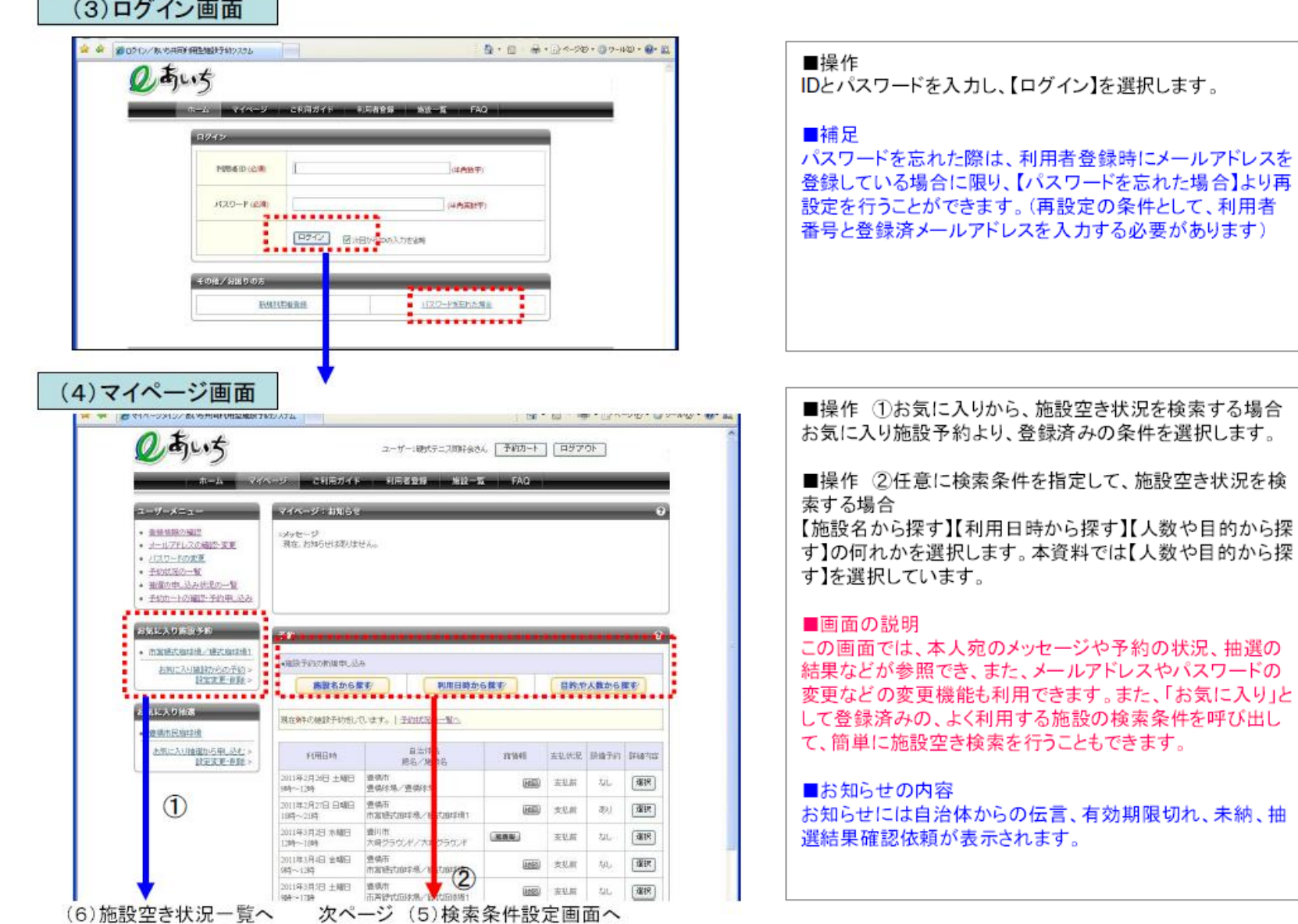

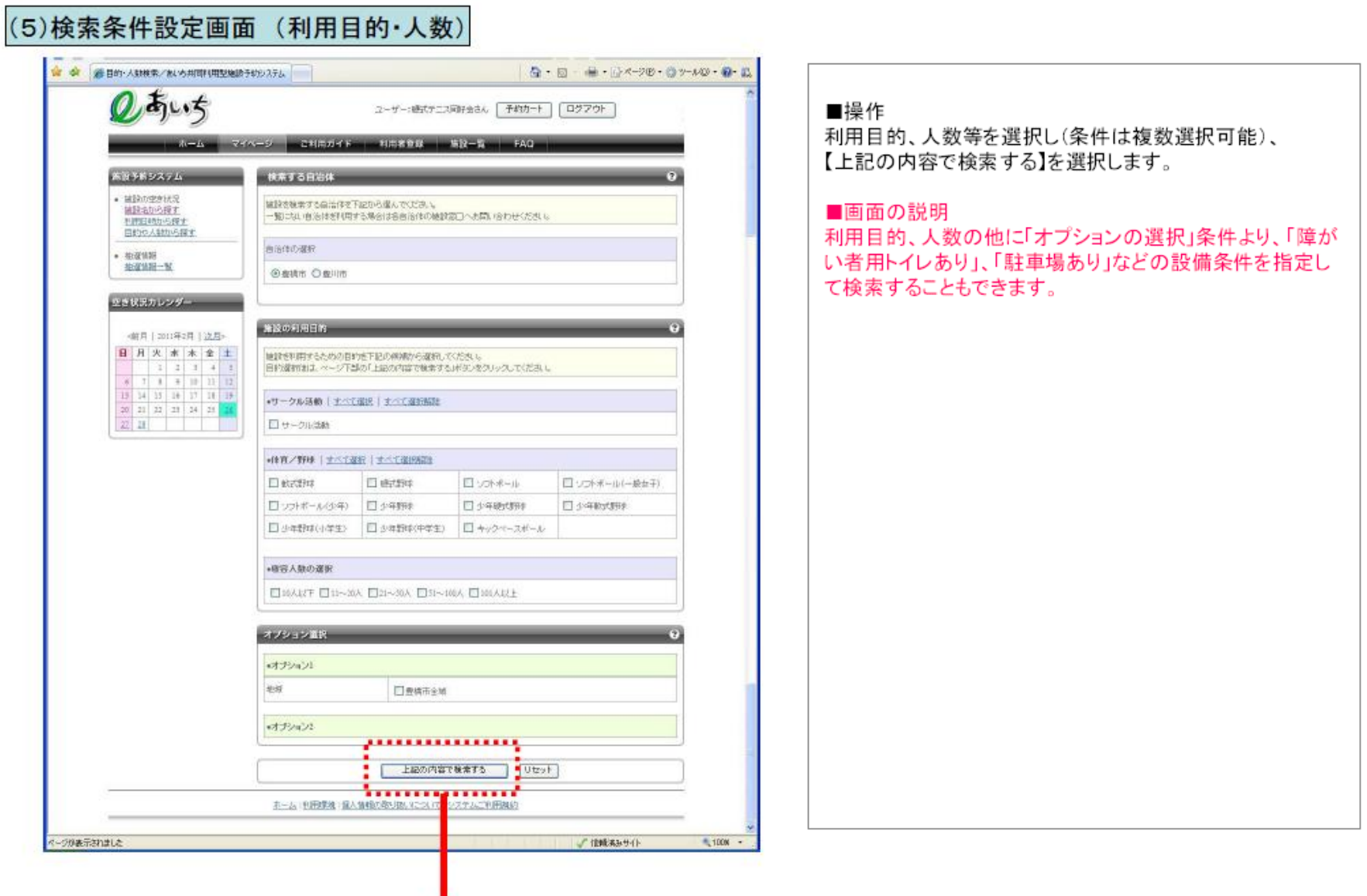

#### (6) 施設空き状況一覧

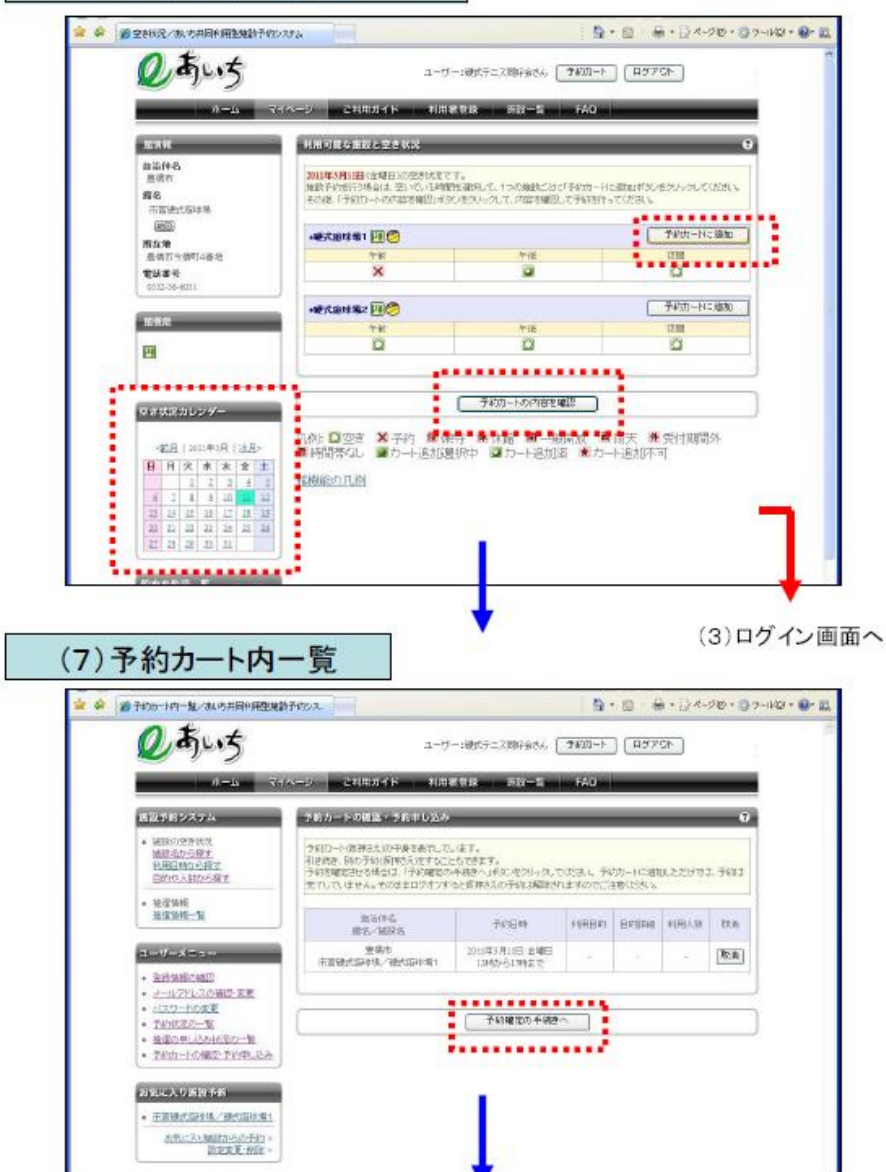

#### ■操作

お気に入り条件での検索結果(または、施設名、利用日時、 人数・目的からの検索結果)より、空いている予約したいコ マを選択し、【予約カートに追加】を選択します。 ※マイページ「お気に入り」からの検索結果でない場合は、 この後、(3)ログイン画面へ遷移し、認証を行ったあと、(7)予約カー ト内一覧画面へ遷移します。(一度ログイン認証を行ったあとは、 ログアウトするまでログインは不要となります)。

この時点では予約の候補をカートへ入れた状態で、まだ予 約は完了していませんので注意が必要です。 【予約カートの内容を確認】を選択します。

別の日を検索する場合は空き状況カレンダーの日を選択し ます。

#### ■補足

複数同時に予約したい場合は、続けて別の条件で再度検 索し、予約カートへ追加することができます。

#### ■操作

予約カートの内容を確認して、【予約確定の手続きへ】を選 択します。

#### ■補足

複数の予約をカートへ入れていた場合は、登録済みの予約 一覧が表示されます。 この画面の一覧より、【取消】を選択すると予約の解除が行 えます。

#### (8)詳細情報入力

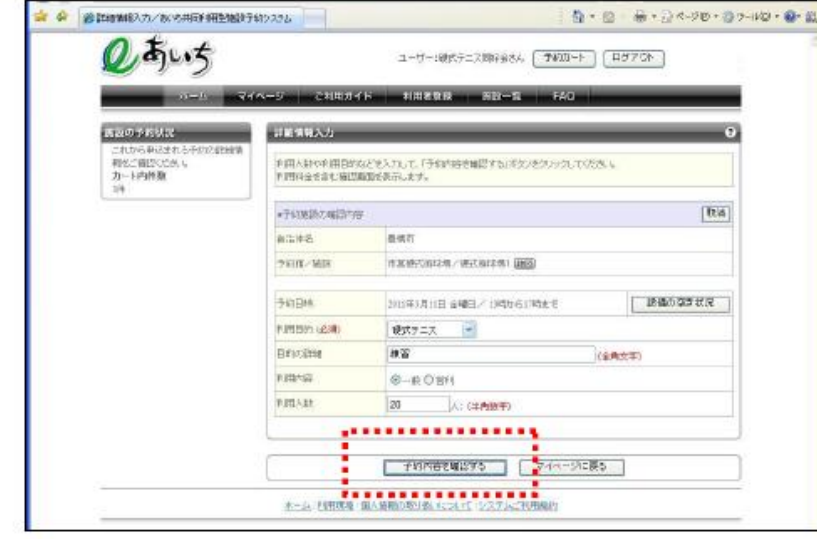

#### ■操作

利用目的、利用人数等の予約詳細項目を入力し【予約内容 を確認する】を選択します。

#### ■補足

複数の予約をカートへ入れていた場合は、本画面へ遷移す る前に、カートへ登録済みの予約一覧が表示されます。 この画面の一覧より、予約の解除が行えますので、最終的 に申し込むもののみに絞り込むことができます。

#### (9)詳細情報入力(確認)

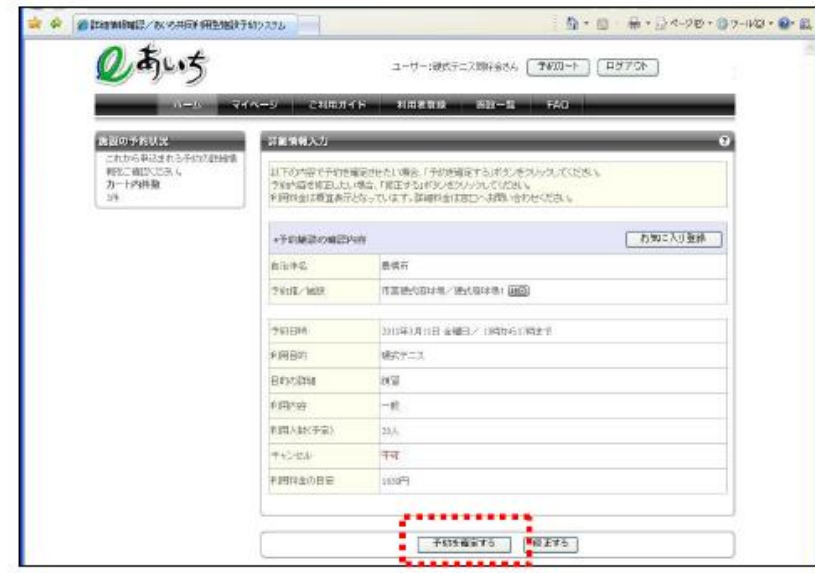

#### ■操作

【予約を確定する】を選択します。

#### ■補足

【お気に入り登録】を選択するとお気に入り一覧に追加複数 の予約をカートへ入れていた場合は、本画面へ遷移する前 に、カートへ登録済みの予約一覧が表示されます。 この画面の一覧より、予約の解除が行えますので、最終的 に申し込むもののみに絞り込むことができます。

#### (10) 予約申込完了 ☆ ☆ 最予的中心地で/数の共同利用型機関予約うえかん Q· □ → → 2×-20 · 07-40 · 0- 0 あいち ユーザー:硬式テニス類存金水ム 「 予約用ート | 「 ログアワト 」 **RAK-S CHANK HARDR SH-S FAD SUSPENSION** PERBASE? + 関節の空中状況 予約定期 71.ました。予約書類をお求えの上、名群、練習の利用トの注意事項をご確認しただい。 細胞名から根す また、予約した内容は象徴しているペールプドレスに活性されます。 利用日内から探す ●第4ーは4年66年なっている場合、000年の5の4ールを予修できるように設定してください。 目的作人動力の編す  $+ 93298$ +9000 100029363 豊富市ノ市営場式製造場と下店もの注意 学また、新くデ客店はある学科の場合こと、使用制造、整備を行うこと、世界的は、社会運動構築理事務所に変化ってく **SSMLL** 続けて設備予約をおこなう ............... マイページに関る ٠ .................<sup>.</sup> ホーム 上野球場 国人情報の取り数 について システムご代理機関

#### ■操作

本画面が表示された時点で予約申込が完了します。

必要に応じ、表示されている予約番号を控え、【マイページ に戻る】を選択し、マイページ画面に戻ります。

#### ■補足

合わせて設備を予約する場合は【続けて設備予約をおこな う】を選択します。

## 多機能画面の画面遷移 (2)その他の検索

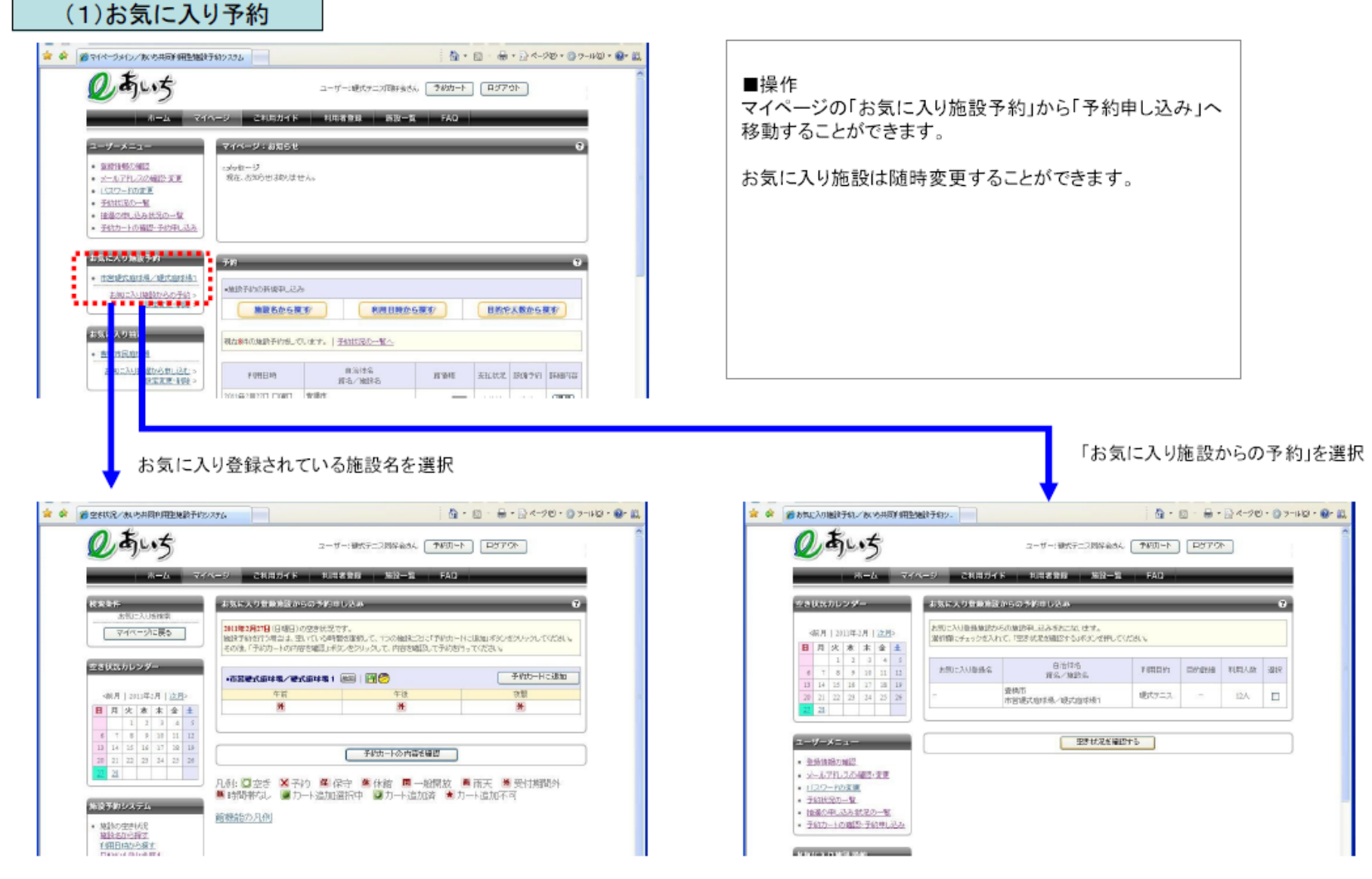

# 多機能画面の画面遷移 (3)利用者登録

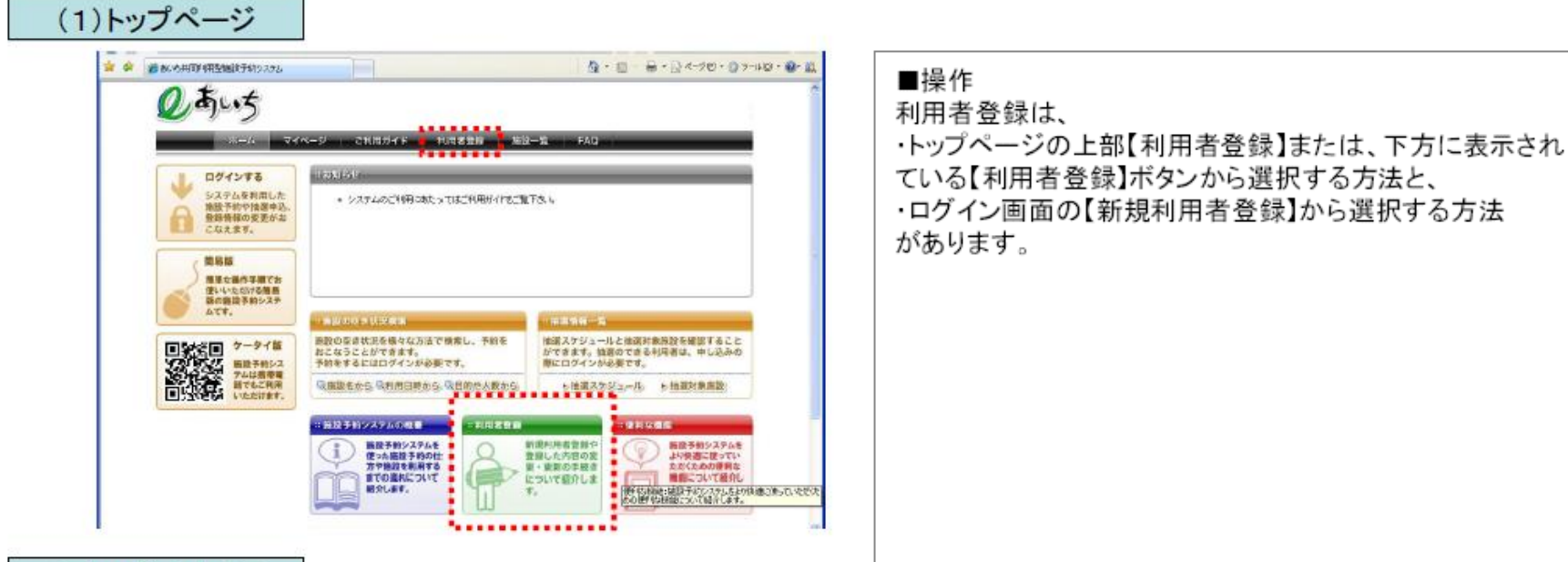

#### (2)ログイン画面

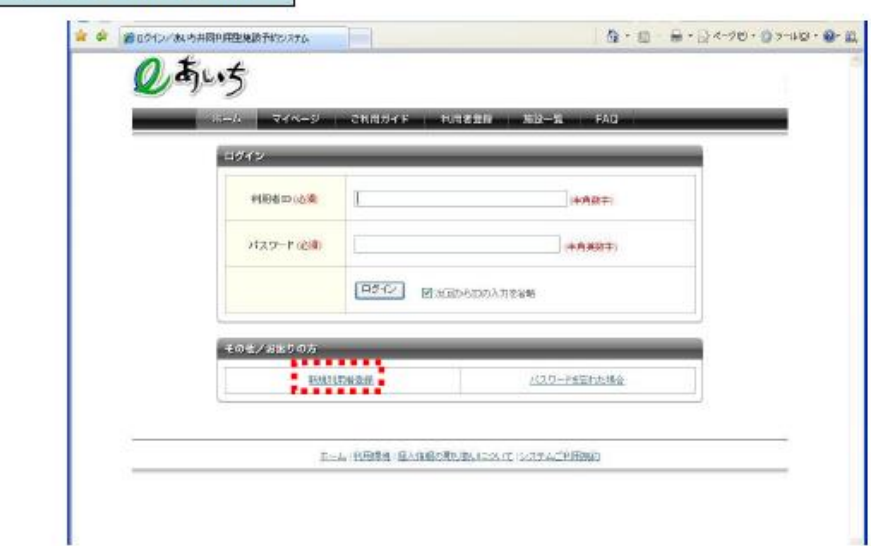

10

# 多機能画面の画面遷移 (3)利用者登録

 $\underline{a}$ 

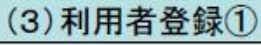

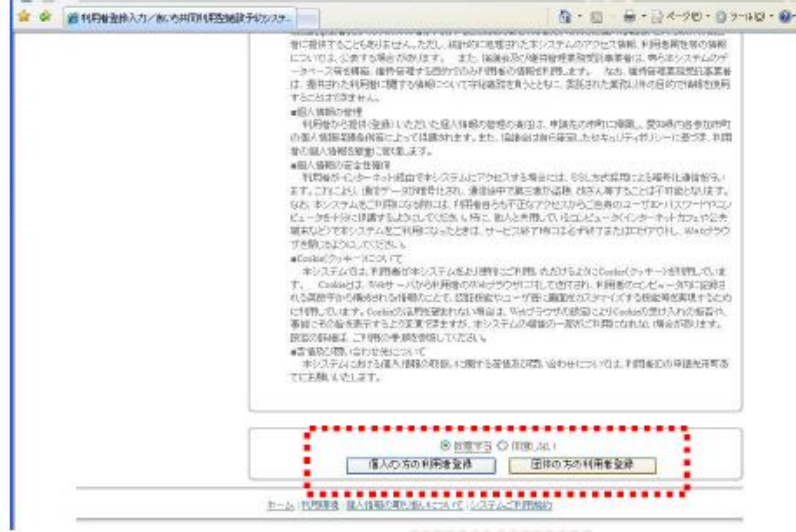

■操作 「施設予約システム 個人情報の取り扱いについて」が表 示され、同意するを選択して、個人又は団体の利用者登録 を行います。

### (4) 利用者登録②

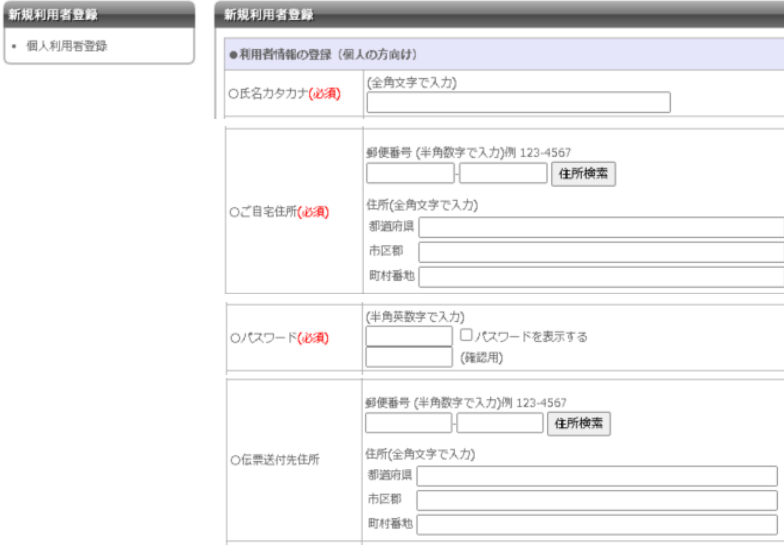

# ■操作 利用者情報を入力します。 住所の郵便番号を入力し、【住所検索】を選択すると住所が 表示されます。 パスワードを英数字で8桁まで設定できます。 伝票送付先の住所も登録可能です。

# 多機能画面の画面遷移 (3)利用者登録

### (5) 利用者登録③

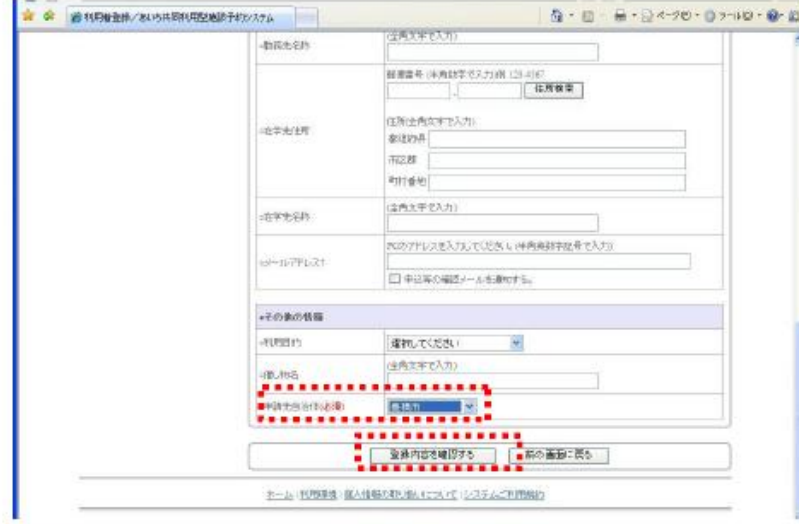

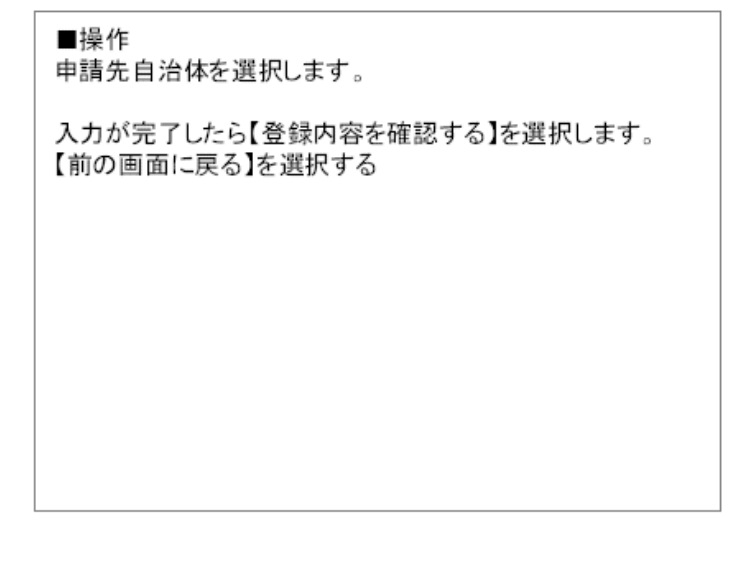

### (6)利用者登録確認

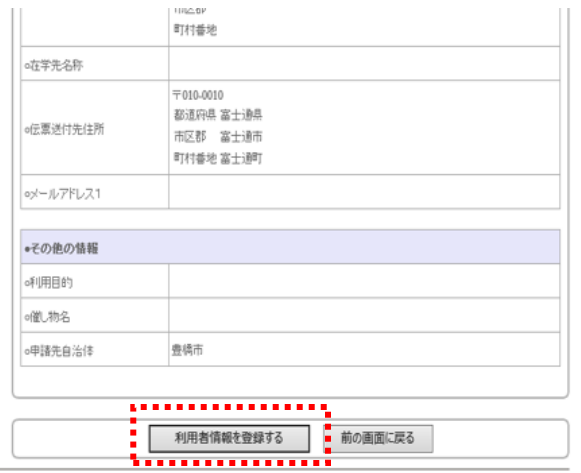

#### ■操作

【利用者情報を登録】を選択すると下の画面が表示されま す。これで利用者登録が完了です。

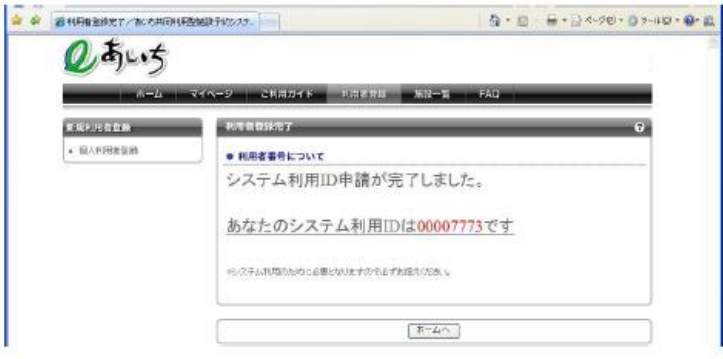

ホーム |利用環境 |個人情報の取り扱いについて |システムご利用規約

(1)トップページ

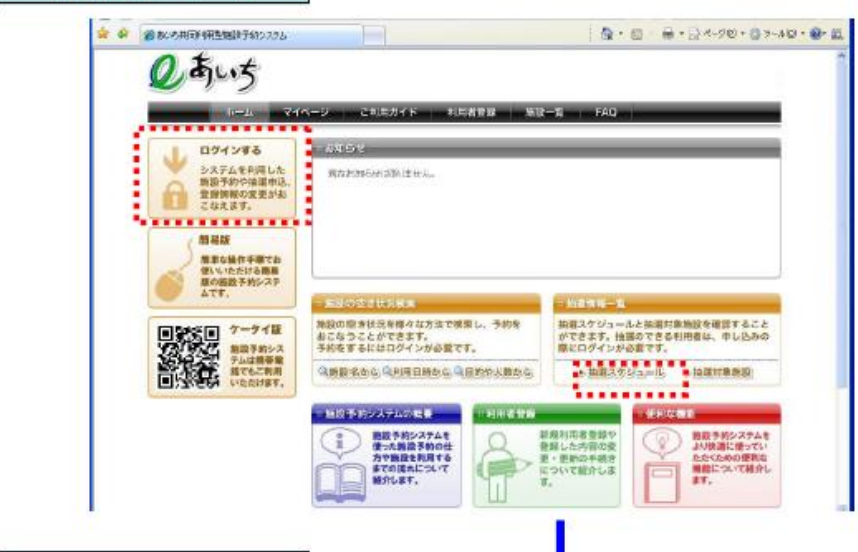

### (2)自治体選択

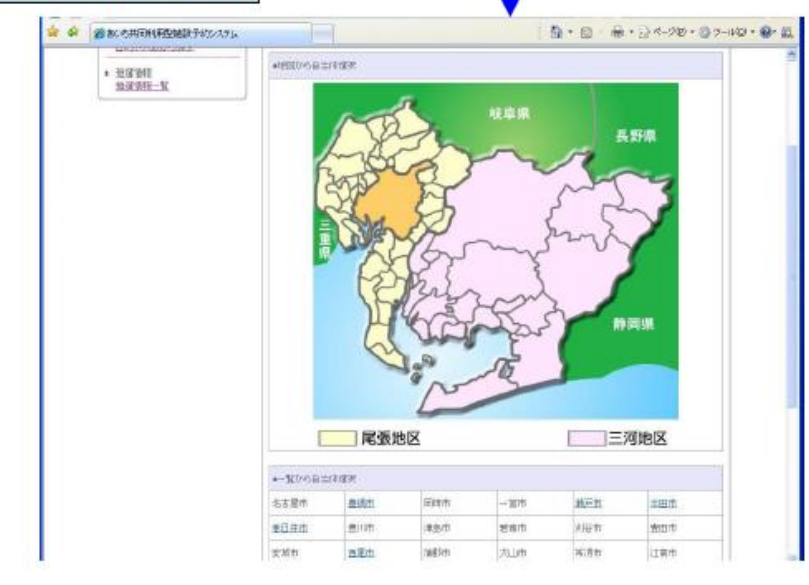

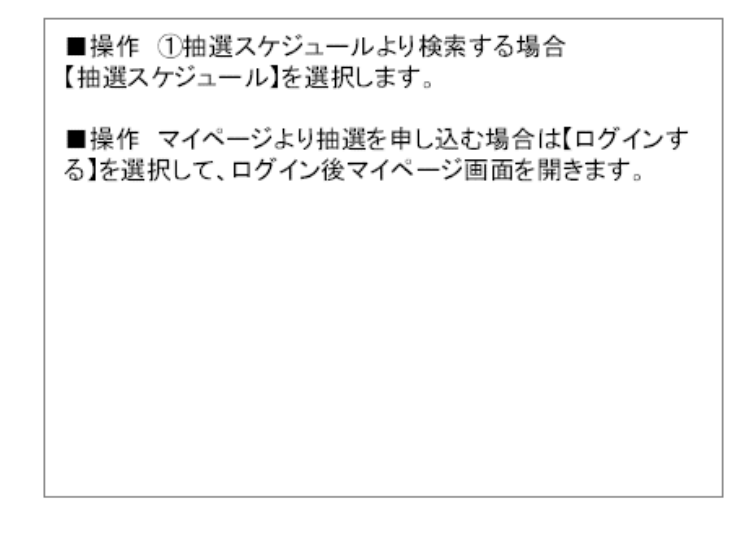

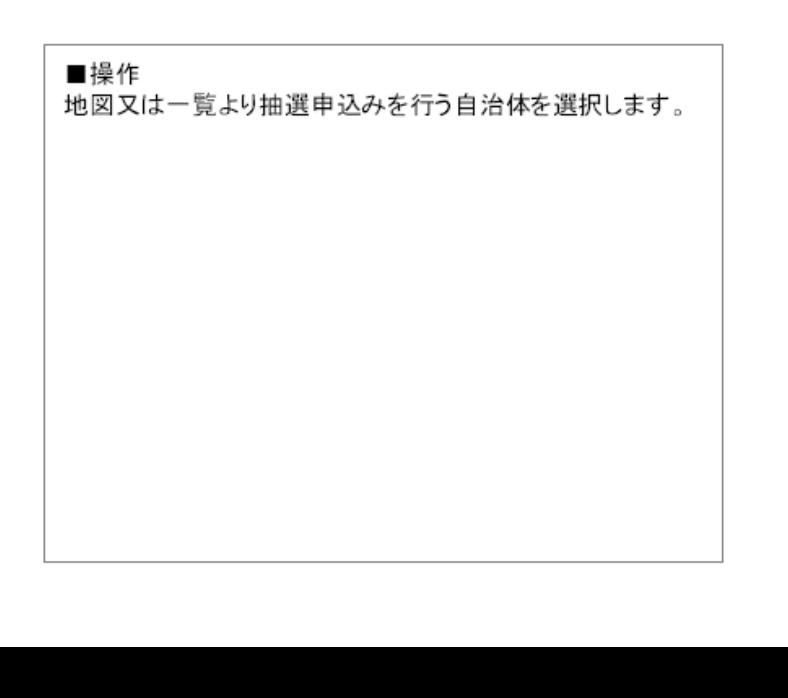

13

(3)抽選分類一覧 T @ @ MONTH R/BOURNEY WENNER TANK T 5 · 日 ※ · 日ベークセ · ロッールロ · 新 品 ■操作  $Amit$ 抽選分類一覧より受付中の抽選分類の【申込む】を選択し ます。 これ用ガイド 利用者数は あ設一覧 **ETABLISHMAN CONTINUES** 選択後、ログイン画面が表示されますので、利用者ID、パ · 開設の空か状況 事務官の会議事項の一覧です。 地球名から保土 スワードを入力してログインします。 利用日時から設す<br>日かや人財から提す 事故分類 **WINTERED** THERME ........  $-1000M$ 2011年5月1日@約562011年5月21日25 2011年6月1日から2011年6月3<mark>6 2017 [申込む]</mark> **BATIFIEVA**  $8744 - 1$ 当初を同せンター 2018年1月20日网络中央2017年1月20日21 2019年5月1日から2019年2月2日 中央中 中国工具 相關 ことも本来的検査 198月1日99400万円01年9月11日21時ま 6年1月1日から6年6月31日まで 第1下  $14147$ ホーム/利用理場:個人情報の取り数/について (公文アムにFURA) (4)抽選施設グループ一覧 ☆ ※ 過程関数カレーナー能/あのも用石を開発検討予約 位· 自 品· 日ペークセ· 白ワールロ· Q- 血 ■操作 ユーザーはまたテニス関係会さん 「予約カート」「ログアウト」 抽選施設グループ一覧より申込みを行う施設の【施設決 定】を選択します。 イベージ これ用ガイド 利用者登録 *新設一覧 FAD* 検索の自ら込み 00000000000 の場合/教教術民族経験 相談を学ぶる施設を選択してください。 IS NOTES 中心みみ音計 .........  $\frac{17}{10/158}$  $m<sub>2</sub>$ sing 確認の決定 MERCHER 「諸語決定」 どこでもます ......... ■ 条件の違いなおし ホーム「利用環境」個人情報の取りましいついて「システム」「利用なの」

### (5)抽選申込日時設定

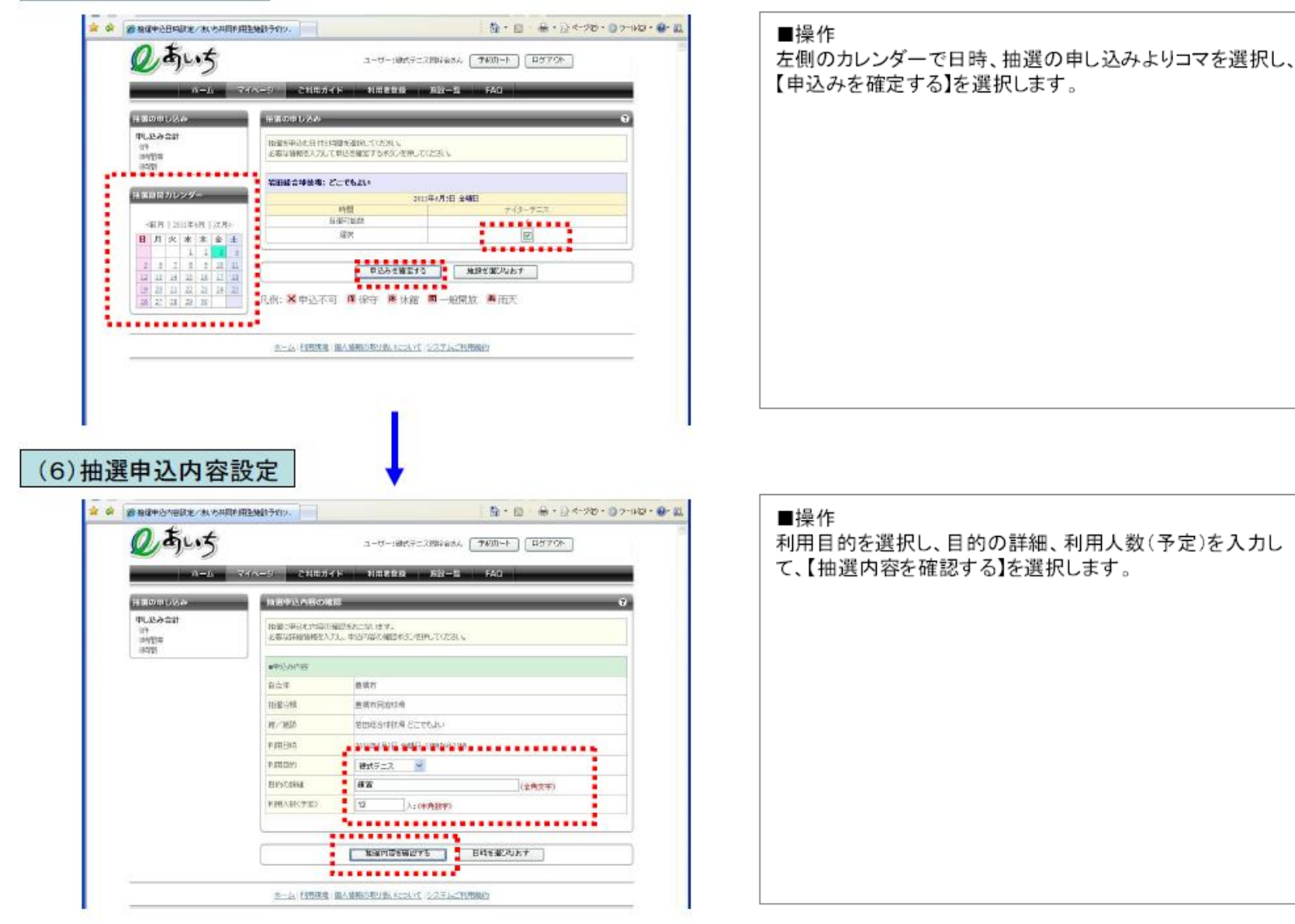

15

### (7) 抽選申込内容確認

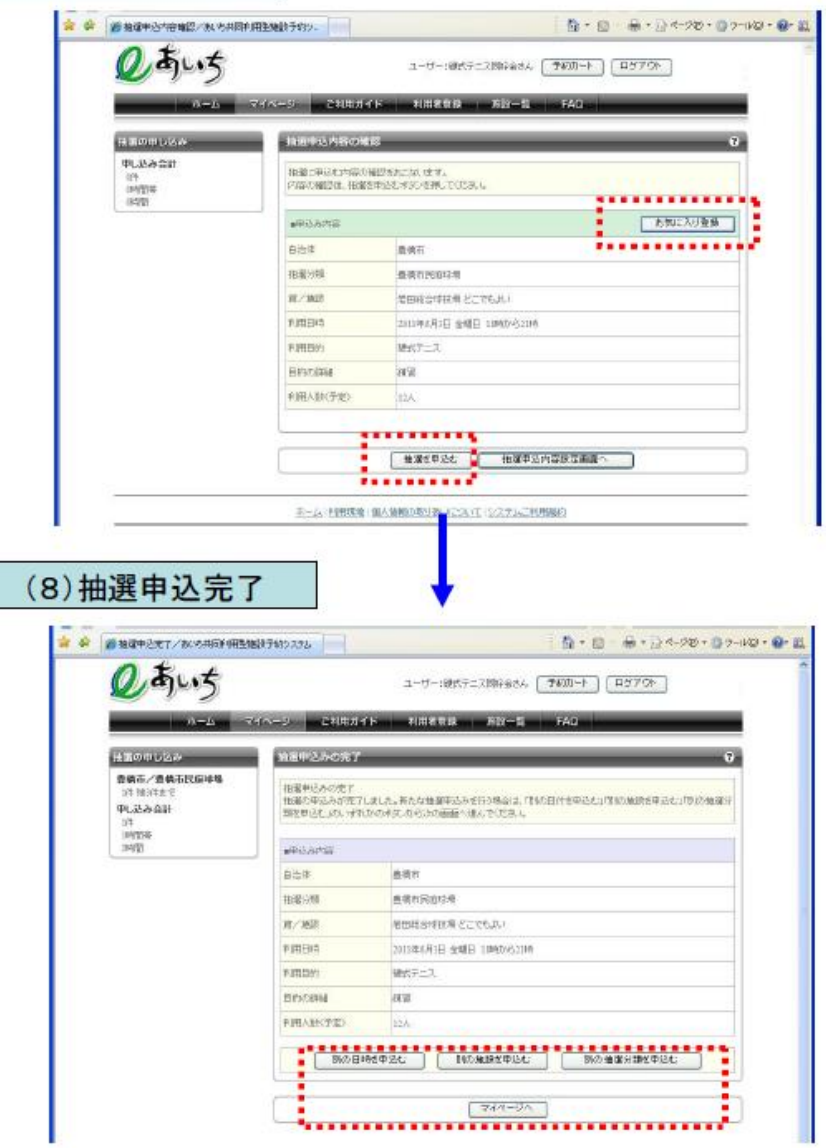

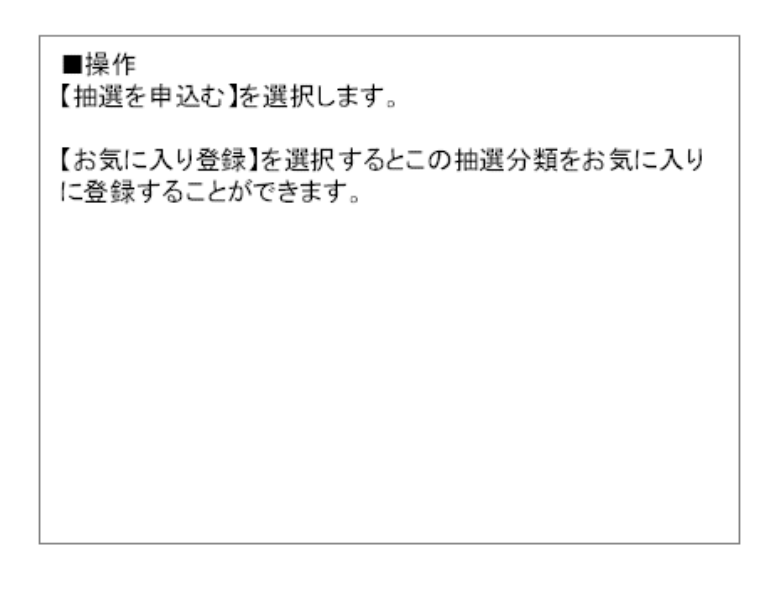

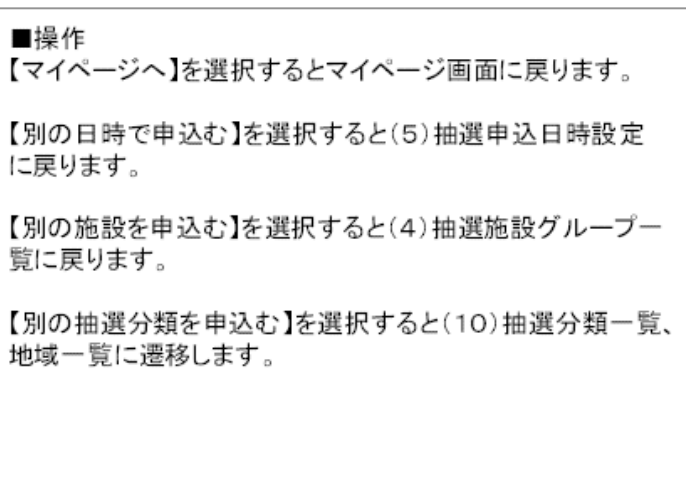

(9) マイページ

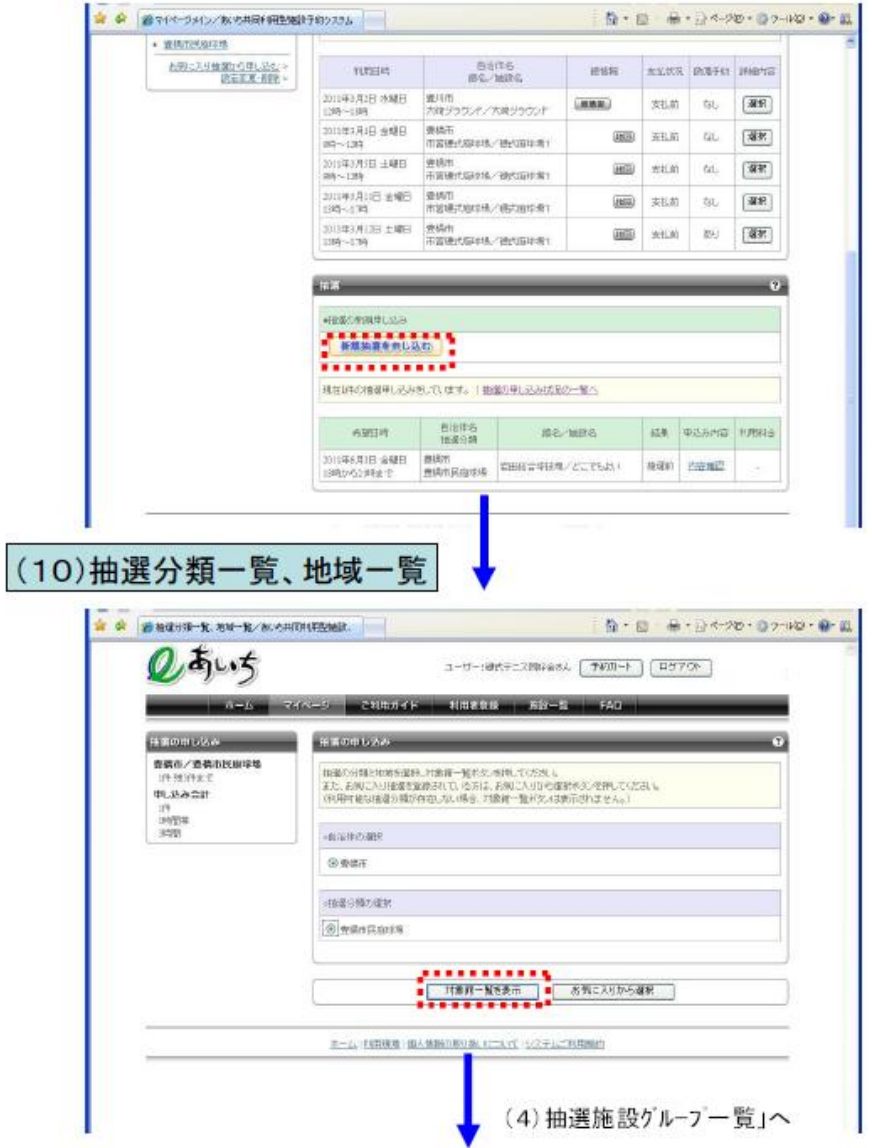

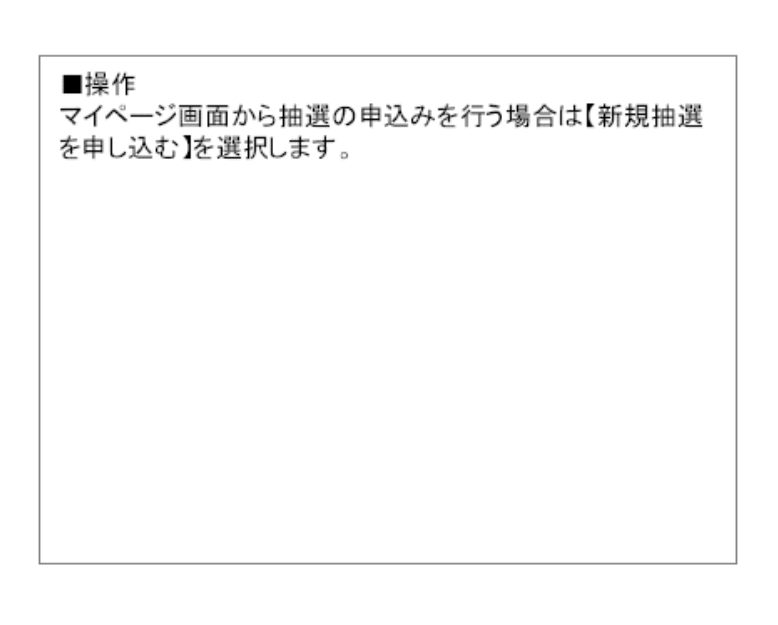

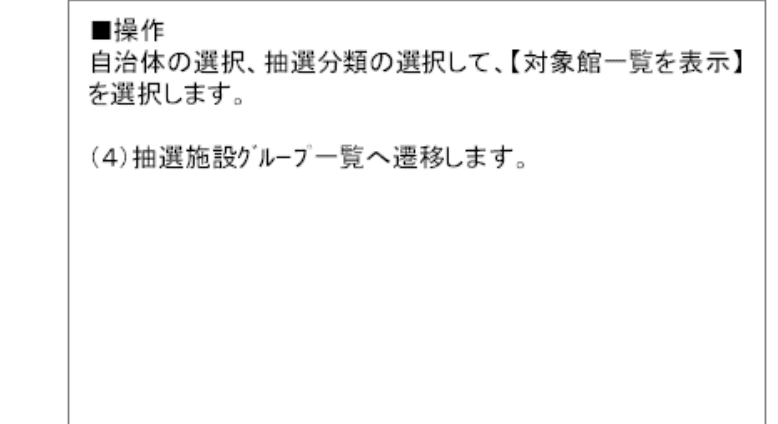

### 【参考】マイページ画面の説明

マイページ画面は利用者がみたい情報、欲しい情報が集約された画面です。この画面は利用登録者の専用画面であり、本人宛の メッセージや予約の状況、抽選の結果などが参照できます。また、メールアドレスやパスワードの変更など、個人の操作メニューも行 えます。

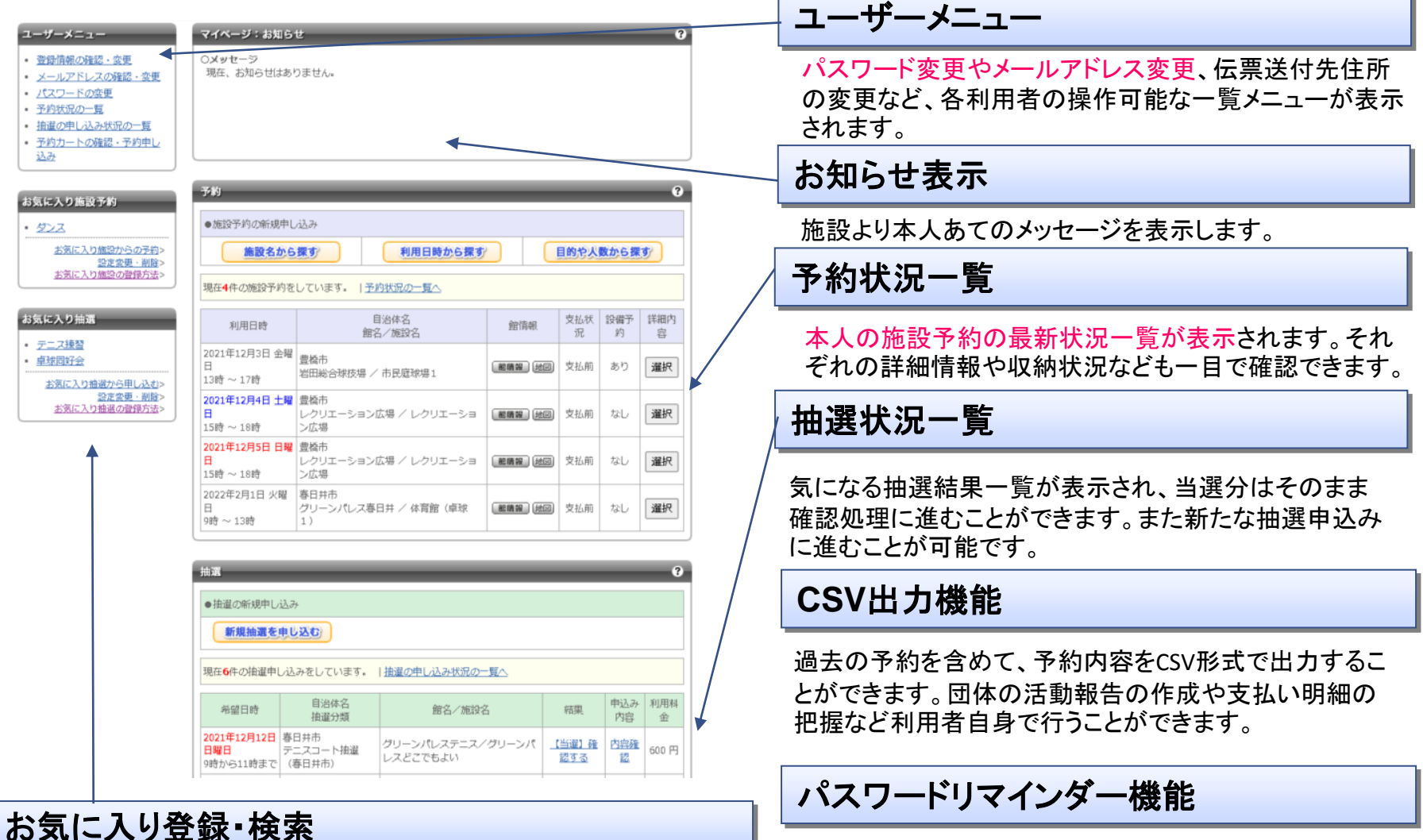

お気に入り登録した施設については、ワンタッチで空き状況を表示す ることができますので操作性の向上を図ることが可能です。

ログインするためのパスワードを忘れた場合は、 再度パスワード登録可能な画面のURLを指定 のメールアドレスに送信することができます。 18